### **Browse and Download eBooks (continued)**

- 8. Attach your Nook (Sony, Kobo) to the computer with the USB cable.
- 9. Right click on the title you wish to transfer to your Nook (Sony, Kobo), and select "Copy to computer/device" and then select your device.
	- \* You may also click and drag your book to the bookshelf labeled "Nook" (or the name of your device).

10. Eject your device.

You may return your books early by right-clicking the image of the book in Adobe Digital Editions, then selecting "Return Borrowed Item."

Books automatically return on their due date.

# **Have another question?**

# **Need help with a different device?**

Visit us at the reference desk or call 343-9550, ext. 3.

You may also register for a onehour "eReader by Appointment" session on Monday afternoon.

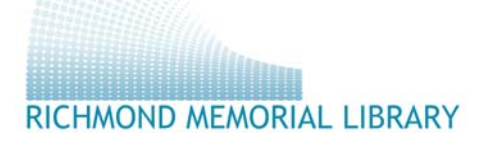

19 Ross Street Batavia, New York 14020

Phone: 585-343-9550 www.batavialibrary.org

Borrow eBooks on your **NOOK Classic** and **Simple Touch** 

> **SONY Reader**

**KOBO Mini, Touch & Glo**

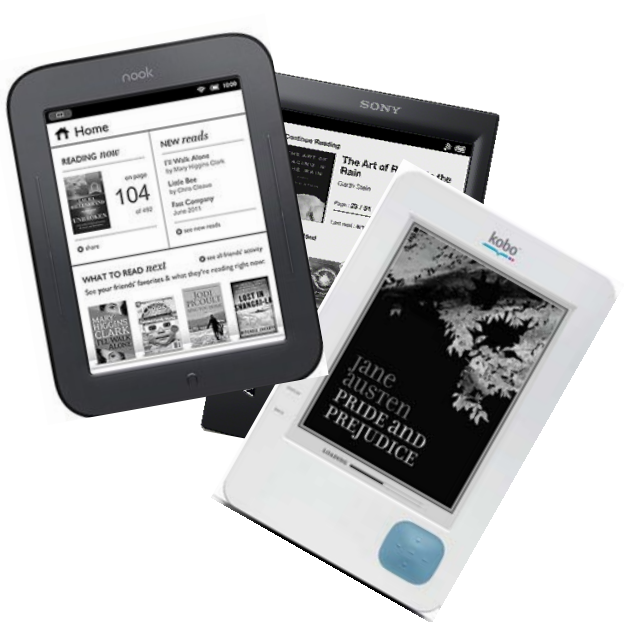

To find eBooks, go to www.batavialibrary.org and click on "Download Audiobooks eBooks"

585-343-9550

#### **Download** *Adobe Digital Editions* **to your Computer (one time)**

1. Download "Adobe Digital Editions" to the computer you will be using to trans-

fer eBooks to your Nook (Sony, Kobo) by following the link to eBooks from the library's homepage: www.batavialibrary.org.

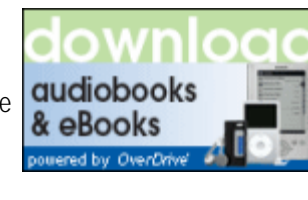

2. Find this software under the Help tab.

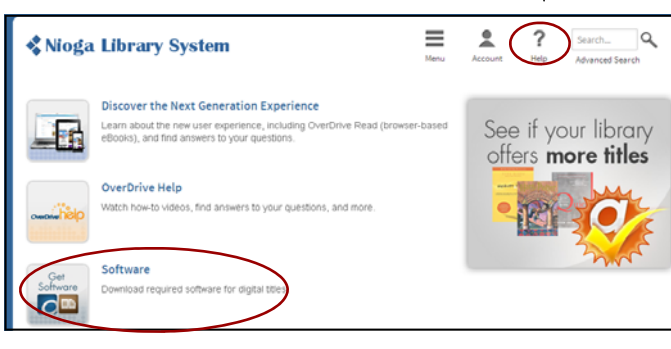

- 3. Select Adobe Digital Editions for eBooks. This takes you to the Adobe website. Select "Download Now" then choose your platform (Windows or Macintosh).
- 4. Choose "Save File" then wait for download to finish. Open download.
- 5. Select "Run." Accept terms of use by checking box and clicking "Next."
- 6. Install.

If you have trouble setting up your computer, visit http:// help.overdrive.com, or call the library at 343-9550 ext. 3.

## **Authorize Your Computer (one time)**

1. If you aren't prompted to authorize ADE the first time you open it, you can go to *Help > Authorize Computer* to start the process manually.

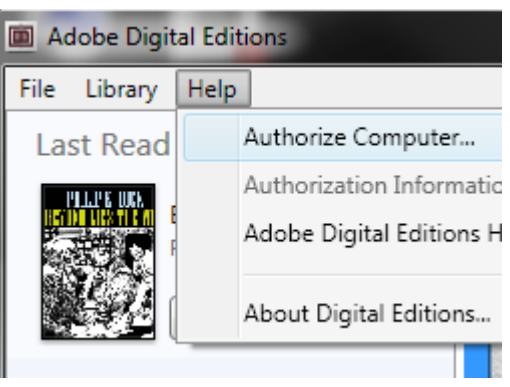

2.If you have an Adobe ID, enter it along with your password.

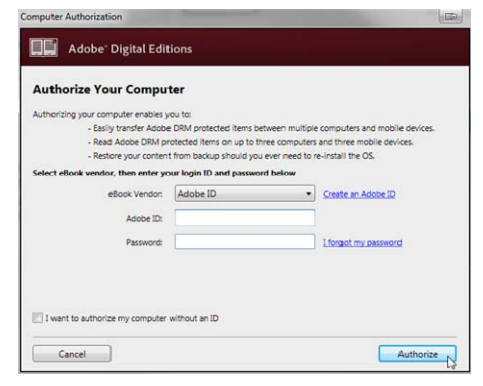

3.If you do not have an Adobe ID, click Create an Adobe ID to make one on Adobe's website. Once you're done, return to the 'Computer Authorization' dialog box and enter your Adobe ID and password.

4. Click **Authorize**. Your computer is now authorized with your Adobe ID. Make sure your computer is authorized with the same Adobe ID as your Nook (Sony, Kobo)!

### **Browse and Download eBooks**

- 1. Start by clicking on "Download audiobooks and eBooks from www.batavialibrary.org.
- 2. Sign in with your library card number to see the entire collection of books available.
- 3. You can search for specific books, authors and subjects at the top of the page, or you can browse collections by selecting Fiction or Nonfiction eBooks.
- 4. Books with a dark book symbol in the upper right corner are available for checkout immediately. When you have selected a book, click on the cover and select "Borrow."

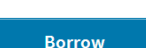

5. Click on "Download" next to the title, select "**EPUB eBook**," then click on "Confirm & Download."

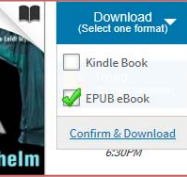

6. Next, you will be prompted to Open or Save your book. Choose "Open."

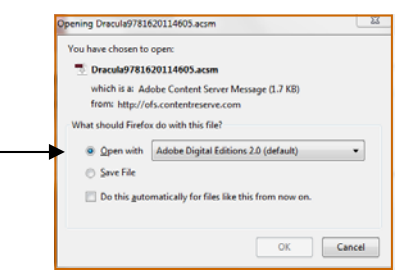

7. When the book finishes downloading, it will open in Adobe Digital Editions. Click on "Library" in the top left corner. This will take you to the main screen with all your borrowed library books.

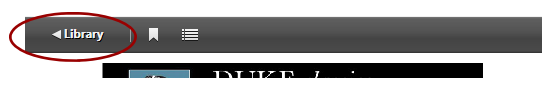